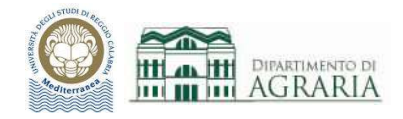

# Lezione 4

## SCHEDA EDITA:

### SPEZZA, UNISCI, ORDINE DI VISUALIZZAZIONE

~~~~~~~~~~~~~~~~~~~~~~~~~~~~~~~~~~~~~~~~~~~~~~~~~~~~~~~~~~~~~~~~~~~~~~~~~~~~

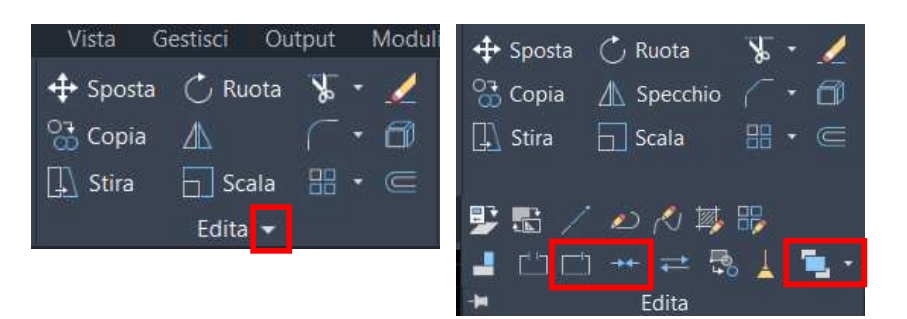

Oltre a quelli trattati in precedenza, la Scheda Edita contiene altri comandi, che compaiono cliccando sulla freccia a dx di Edita.

Di questi verranno illustrati i comandi: Spezza, Unisci e Ordine di visualizzazione.

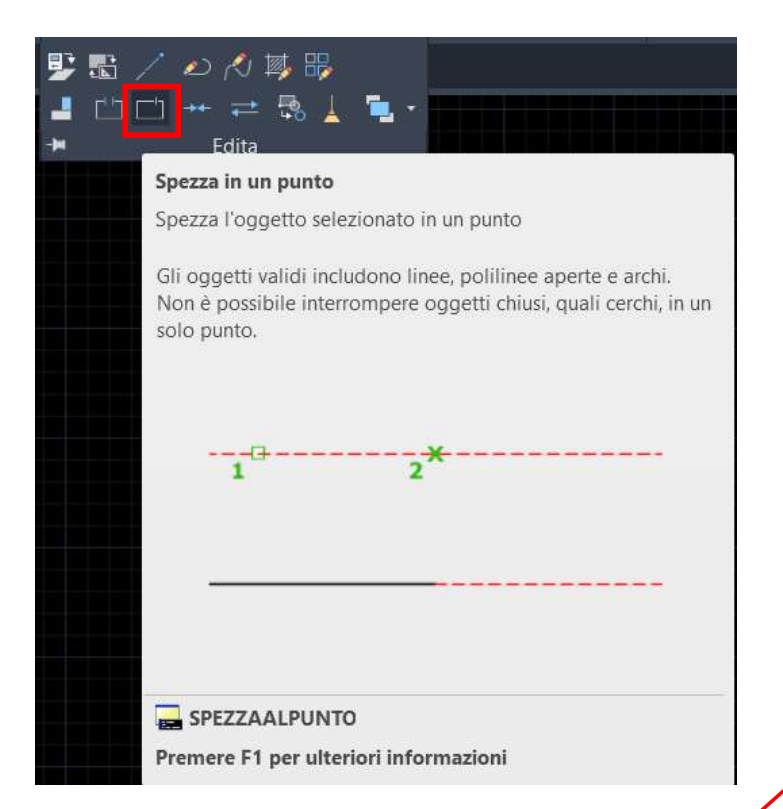

### Esempio di Spezza: il rettangolo viene scomposto in un segmento (linea magenta) e nella restante parte, ossia una polilinea costituita da 4 segmenti.

Analogo è il comando Interrompi (icona a sx di Spezza) che divide l'oggetto cancellando la parte compresa fra i 2 punti selezionati.

#### Comando SPEZZA:

cliccare sul comando oppure digitare SPEZZAALPUNTO sulla riga di comando e premere Invio.

Consente di spezzare un oggetto in un determinato punto.

Si seleziona l'oggetto da spezzare, poi si specifica il punto di interruzione. L'oggetto verrà scomposto in due parti, senza alcuna eliminazione.

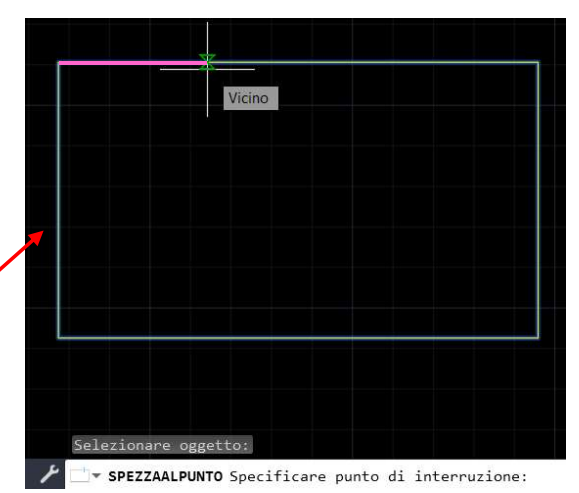

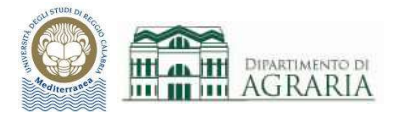

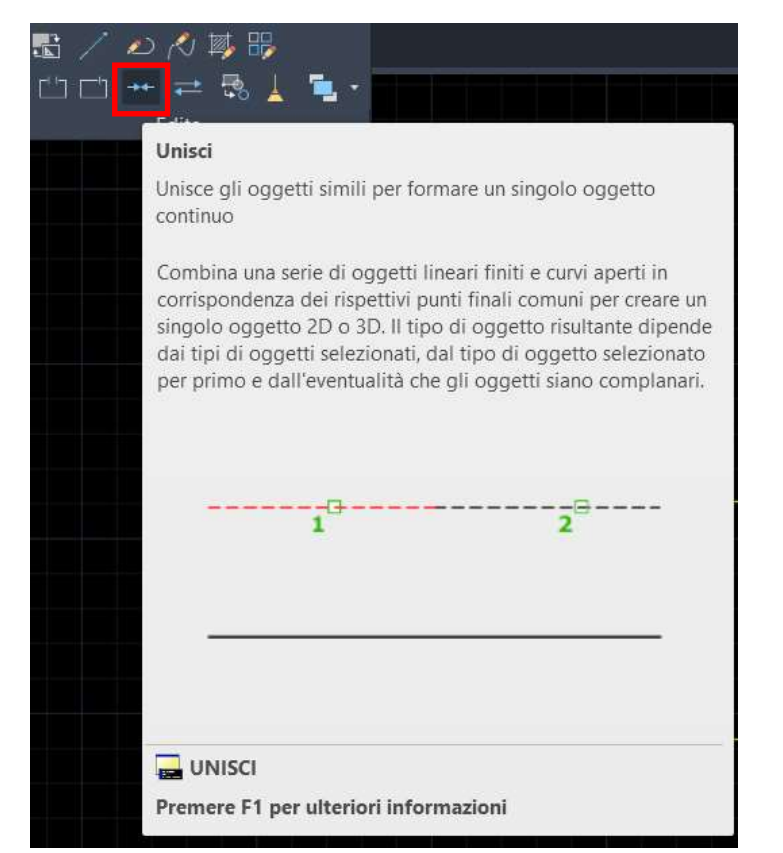

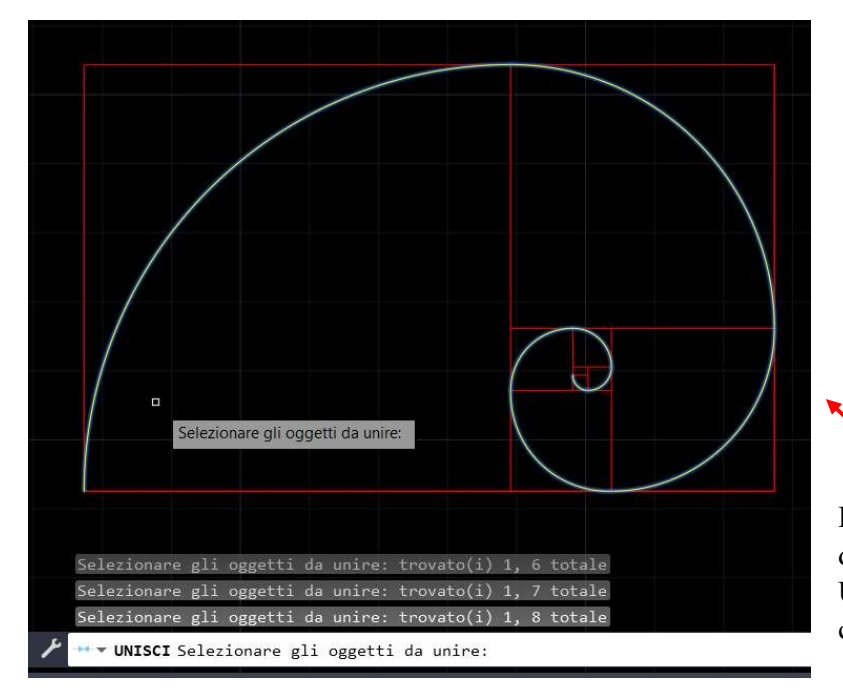

#### Comando UNISCI:

cliccare sul comando oppure digitare UNISCI sulla riga di comando e premere Invio.

Consente di unire vari oggetti e crea un singolo oggetto.

Si selezionano gli oggetti da unire (se si usa la selezione singola occorre tenere premuto il tasto SHIFT) ed infine si preme Invio.

Spesso, dopo aver disegnato un oggetto costituito da molti elementi, è utile unirli per renderlo un unico oggetto.

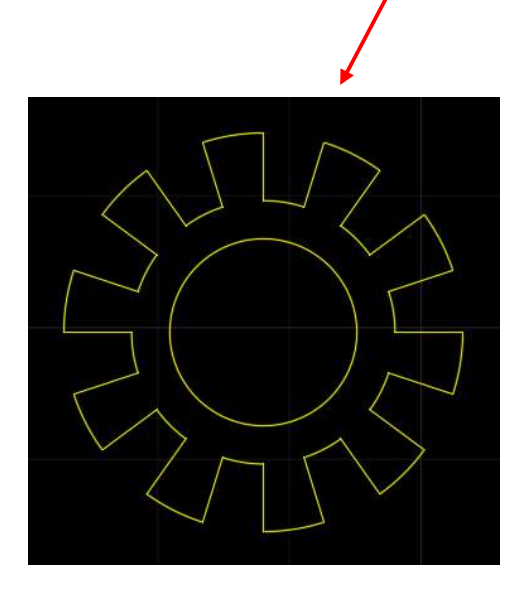

Esempio: è stata tracciata la spirale aurea, disegnando gli 8 archi; con il comando Unisci gli 8 oggetti (archi) sono stati convertiti in 1 polilinea (spirale).

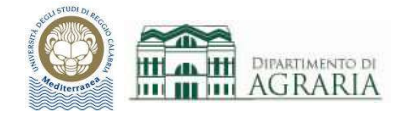

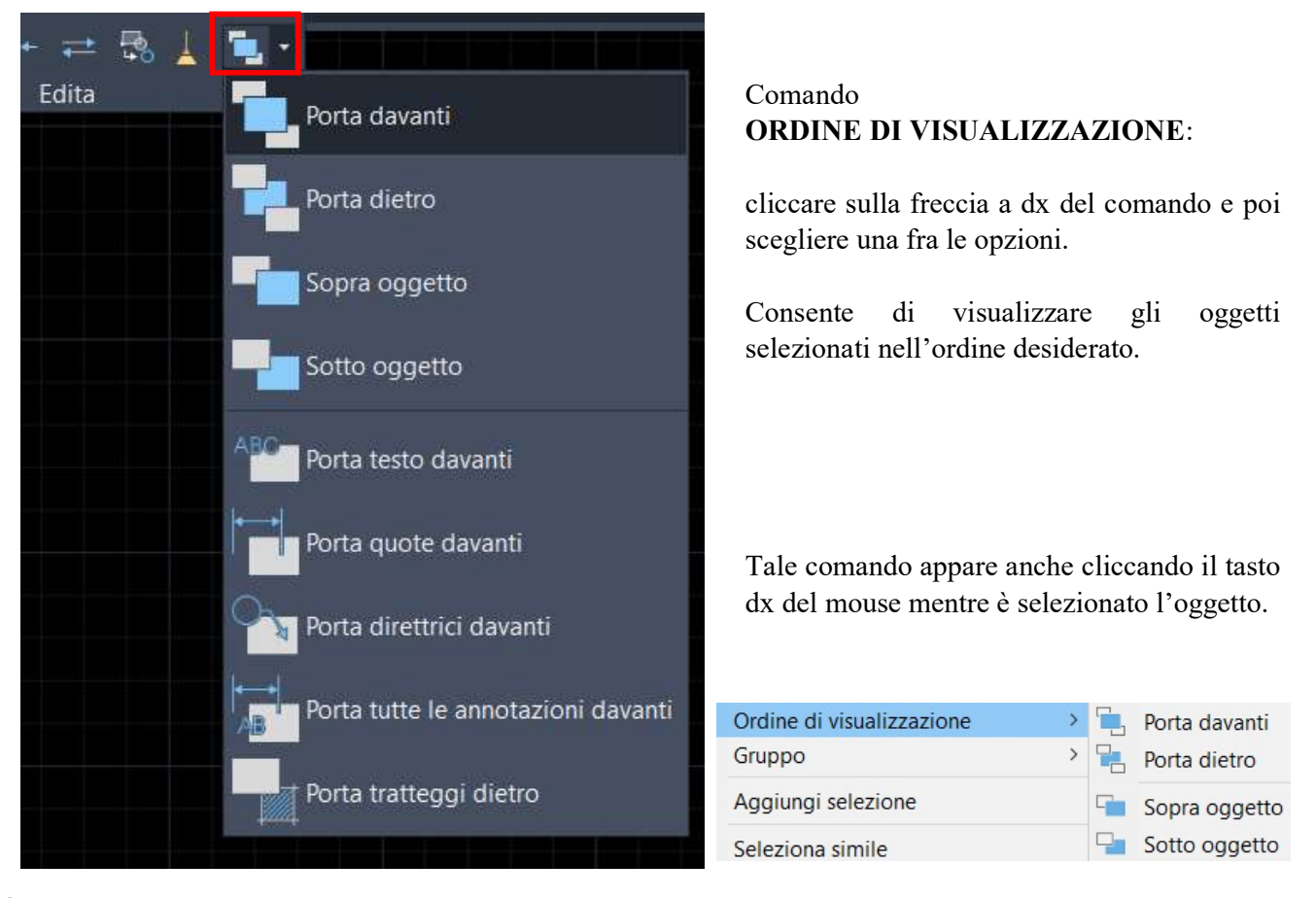

È molto utile spostare l'ordine di visualizzazione dei vari oggetti per rendere il disegno più leggibile (ad esempio conviene portare dietro le quotature).

~~~~~~~~~~~~~~~~~~~~~~~~~~~~~~~~~~~~~~~~~~~~~~~~~~~~~~~~~~~~~~~~~~~~~~~~~~~~

## SCHEDA DISEGNA:

## POLILINEA, SPLINE, DIVIDI, FUMETTO DI REVISIONE

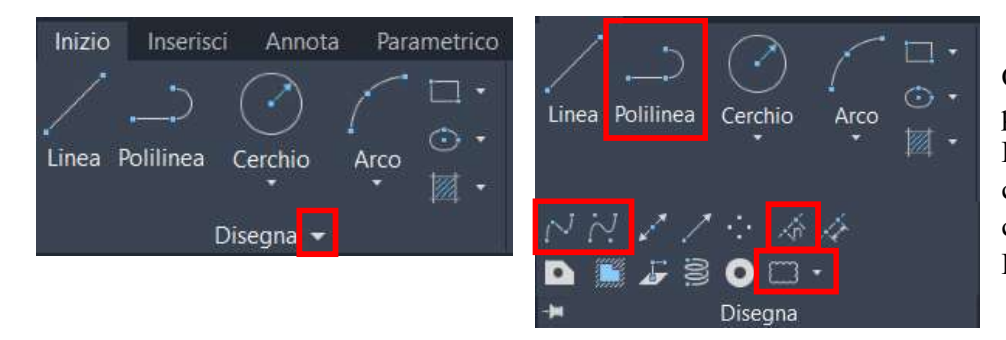

Oltre a quelli trattati in precedenza, la Scheda Disegna contiene altri comandi, che compaiono cliccando sulla freccia a dx di Disegna.

Di questi verranno illustrati i comandi: Polilinea, Spline, Dividi, Fumetto di revisione.

![](_page_3_Picture_1.jpeg)

![](_page_3_Picture_2.jpeg)

#### Comando POLILINEA:

cliccare sul comando oppure digitare PLINEA sulla riga di comando e premere Invio.

Consente di creare una polilinea costituita da una successione di elementi (segmenti o archi) aventi un estremo in comune, ossia una poligonale, chiusa o aperta; la polilinea è un unico oggetto.

Si specifica il punto iniziale, poi si inseriscono gli altri punti e infine si preme Invio.

Oppure, dopo aver inserito il primo punto, si sceglie fra le altre opzioni.

Digitando A o cliccandoci: si inserisce un arco come elemento; per continuare ad inserire segmenti occorre digitare LI.

Digitando LA o cliccandoci: si assegna una larghezza allo spessore della polilinea.

PLINEA Specificare punto successivo o [Arco Mezza-larghezza LUnghezza ANnulla LArghezza]:

![](_page_3_Figure_11.jpeg)

![](_page_3_Picture_12.jpeg)

Esempio: la freccia magenta è una polilinea, con larghezza del tratto orizzontale 0.5 unità; la punta ha larghezza iniziale 1.5 unità e finale 0 unità. Disegnarla con le lunghezze della figura.

Esempio: disegnare la polilinea costituita da archi di raggio 1 unità e segmenti di lunghezza 1 unità.

Valori di area e perimetro della polilinea gialla dell'esempio

Area 18.2832 Lunghezza 20.5664

Quando la polilinea è una poligonale chiusa (il primo punto coincide con l'ultimo) è possibile leggere il perimetro e l'area della figura formata, come Proprietà dell'oggetto.

![](_page_4_Picture_1.jpeg)

![](_page_4_Picture_2.jpeg)

#### $SPLINE$

Premere F1 per ulteriori informazioni

Comando SPLINE:

cliccare sul comando oppure digitare SPLINE sulla riga di comando e premere Invio.

Consente di creare una curva morbida che passa attraverso o in prossimità di un insieme di punti che influenzano la forma della curva; la spline è un unico oggetto.

![](_page_4_Figure_8.jpeg)

Si specifica il punto iniziale della curva, poi si inseriscono tutti gli altri punti e infine si preme Invio. Dopo aver inserito il punto finale è possibile perfezionare la curva digitando T e tracciando la linea di tangente finale.

Esempio di spline disegnata con punti di adattamento:

![](_page_4_Picture_11.jpeg)

Con il comando "VC spline" si disegna una curva morbida fornendo i Vertici di Controllo.

![](_page_4_Picture_13.jpeg)

![](_page_5_Picture_1.jpeg)

![](_page_5_Figure_2.jpeg)

#### Comando DIVIDI:

cliccare sul comando oppure digitare DIVIDI sulla riga di comando e premere Invio.

Consente di dividere in parti uguali un oggetto (linea, arco, cerchio…) creando punti posti a uguale distanza.

Selezionare l'oggetto da dividere, digitare il numero di segmenti, ossia di parti uguali, e infine premere Invio.

Esempio: arco diviso in 5 parti (a fine comando appaiono i 4 punti che delimitano le parti)

![](_page_5_Picture_8.jpeg)

A fine comando l'oggetto resta integro (non diviso) ma compaiono i punti di divisione nelle parti richieste.

![](_page_5_Picture_10.jpeg)

## Comando FUMETTO DI REVISIONE:

cliccare sul comando oppure digitare FUMETTOREV sulla riga di comando e premere Invio.

Consente di creare un fumetto di revisione rettangolare, fornendo il primo angolo e l'angolo opposto del rettangolo.

Oltre a quello rettangolare esiste anche il fumetto poligonale e quello a mano libera.

![](_page_5_Figure_15.jpeg)

![](_page_6_Picture_1.jpeg)

## ESERCITAZIONE

Utilizzando i comandi Edita e Disegna trattati, eseguire le seguenti operazioni di modifica degli oggetti presenti nelle figure della precedente esercitazione (che dovrebbe avere questo aspetto se sono state inserite correttamente le coordinate fornite).

![](_page_6_Picture_4.jpeg)

Figura 1:

dividi il cerchio rosso in 5 parti e poi crea una polilinea a forma di stella con i 5 vertici.

Figura 2:

offset del rettangolo rosso a distanza di 0.5 unità verso l'interno e poi esplodi il rettangolo interno.

Figura 3:

unisci i lati dell'ottagono e poi specchia l'oggetto rispetto al suo lato orizzontale inferiore.

Figura 4:

spezza l'arco nel suo punto medio e poi ingrandisci al doppio la metà di sx, mantenendo come punto fisso il suo estremo di sx.

Disegna la curva spline con punti di adattamento:

A (133,52) B (133.7,53.2) C (135,54) D (137,53) E (139.2,51.8) F (140.5,54.5) G (144,54.6)